# PALOMAR COLLEGE®

Learning for Success

**nVision Report Instructions** 

#### **Prepared for**

# **Palomar College**

by

**Leslie Briggs** 

with

**Traci Sickinger** 

**Technical Advisor** 

**April 2006** 

revised by Sergio Almaraz

## **TABLE OF CONTENTS**

| IntroductionPg. 1                 |
|-----------------------------------|
| nVision                           |
| nVision Scopes                    |
| nVision Report Requests           |
| Chartfields                       |
| PeopleSoft FSCMPg. 2              |
| Login procedures                  |
| nVisionPg. 3                      |
| Accessing nVision                 |
| Define ScopesPg. 4                |
| Find an Existing Scope            |
| Modify an Existing ScopePg. 5     |
| Create a ScopePg. 7               |
| Define Report RequestPg. 9        |
| Run an Existing Report            |
| Create a Report RequestPg. 12     |
| Define Report BookPg. 16          |
| Run a Report Book                 |
| Create a Report BookPg. 18        |
| Report ManagerPg. 20              |
| Retrieve, Save, and View a Report |
| Excel DrilldownPg. 22             |
| Install DrillToPIA                |
| Run a DrilldownPg. 23             |
| Troubleshooting Pg. 26            |

## Introduction

Fiscal Services welcomes you to this guide and hopes to aid you with your use of the nVision reporting tools built into PeopleSoft FSCM. While this guide may not be all-inclusive, it is a good reference point and can help you get on your way to analyzing your department's fiscal reports.

#### **nVision**

**nVision** is a tool that retrieves information from the PeopleSoft Financials database and puts it into an Excel spreadsheet for your convenience.

#### **nVision Scopes**

A **Scope** is a filter used to retrieve only the information you want from the database. By setting up **Scopes** (parameters), **nVision** is directed to display only the information that relates to specified **Chartfield Values**. These Scopes are also known as **Report Scopes**.

#### **nVision Report Requests**

A **Report Request** creates an nVision report using the desired **Scope**. The **nVision** report is a spreadsheet containing the financial data based upon the **Chartfield Values** specified in the Scope.

#### **Chartfields**

Every financial transaction must be identified by a combination of chartfields. For a detailed explanation of chartfields, go to the Palomar College Homepage and navigate to Faculty/Staff 

Fiscal Services 

Chart of Accounts. Open or save the resulting Excel workbook. Please note, this workbook includes several tabs. See the Structure tab at the far bottom-left. The other tabs contain the lists of chartfield numbers referred to as Values.

Put very simply, Chartfields include the following elements:

DeptID: Department responsible for, or affected by the transaction

Program: Academic discipline or grouping of services

Account: Type of expense or revenue earned Fund: Source of governmental funds

Class: Campus site

Project/Grant: General, designated, or restricted monies

Business Unit: Palomar Community College or Associated Student Government

PeopleSoft chartfield values are independent of one another, and the order in which they are strung together varies with different PeopleSoft uses. The combination of chartfield values is referred to as a Chartfield String.

[Example: Account-Fund-DeptID-Program-Class-Project/Grant]

## **PeopleSoft FSCM**

Here at Palomar College, we maintain three PeopleSoft environments with PeopleSoft FSCM being committed to all things related to Fiscal Services. This environment is only accessible from the Palomar College network, which means you must be connected to either a VMware Virtual Machine, or Remote Desktop to gain entry.

#### **Login Procedures**

- 1. Navigate to the Palomar College homepage at www.palomar.edu
- 2. Select **Faculty/Staff** at the top
- 3. Find and click Single Sign-On (SSO) under Useful Links
- 4. Logon using your network/email username and password
- 5. Select the Financials tile

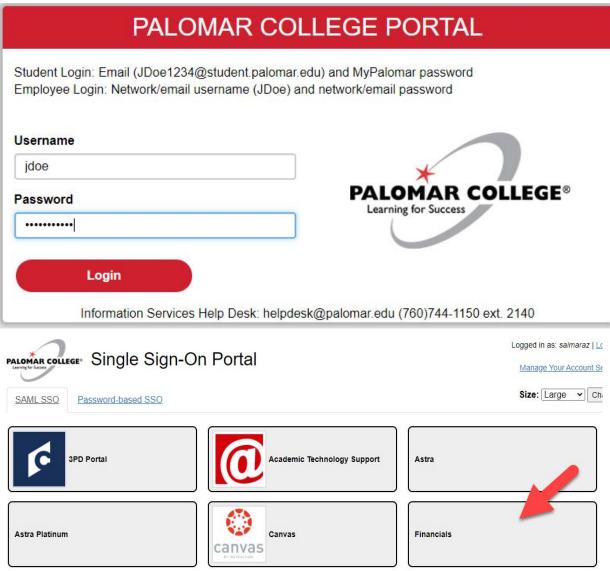

\*If you encounter any difficulties trying to login, contact the Help Desk via phone at (760) 744-1150, ext. 2140, or email helpdesk@palomar.edu.

#### **Accessing nVision**

Once you are signed-in to PeopleSoft FSCM, accessing nVision can be accomplished by navigating to **Main Menu**  $\rightarrow$  **Reporting Tools**  $\rightarrow$  **PS/nVision**. Regardless of what you use as your preferred navigation method -- Navigation Panes, Classic Menu, or Main Menu -- this navigation sequence remains the same. Below are some examples of that navigation.

#### Main Menu:

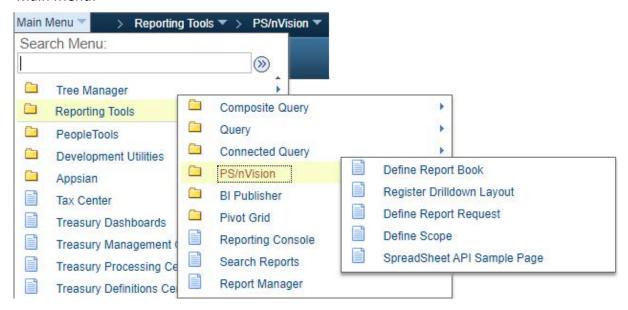

#### Navigation panes:

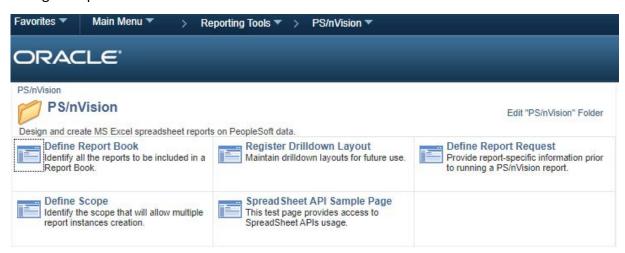

#### **Define Scope**

The Define Scope page will only be used when creating a new scope, reviewing a current scope, or modifying an existing Scope; if there is no need to do either of these processes, skip ahead to the Define Report Request section on page 9.

#### **Find an Existing Scope**

- 1. Select **Define Scope** from the PS/nVision menu
- 2. Select the Find an Existing Value tab
- 3. Use the search feature and select or manually enter PALMR into the SetID field
- 4. Enter the name of an existing Scope in the **Report Scope** field

  Notice: You can use the optional search tools, as needed. These tools include the option to search using "begins with," or "contains," etc, allowing you to search for a Scope without having to enter the full name.
- 5. Click Search

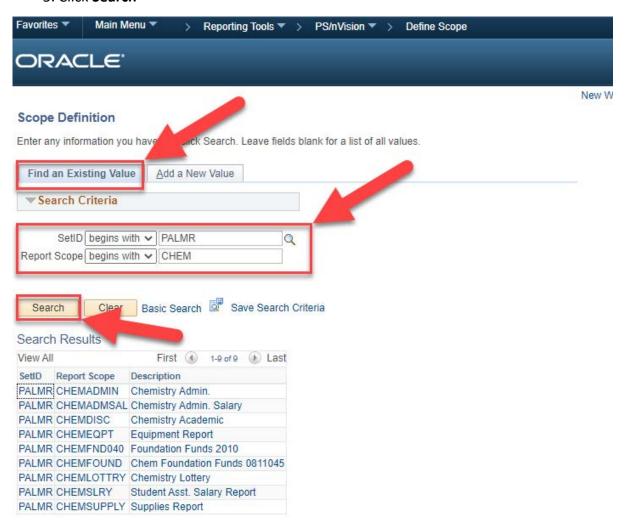

#### **Modify an Existing Scope**

- 1. Select the desired **Report Scope** from the **Find an Existing Scope** search results
- 2. Confirm you have selected the correct **Report Scope** (CHEMADMIN in this example)
- 3. Click **View All** if you wish to review or modify all **Scope Fields** at once; alternatively, you can cycle through them individually using the arrows highlighted below.

Note: **Scope Fields** contain **Chartfields** such as DeptID, Program, Class, Fund, etc. See pg. 1 for more details.

4. Upon making changes, be sure to click Save to modify this Scope

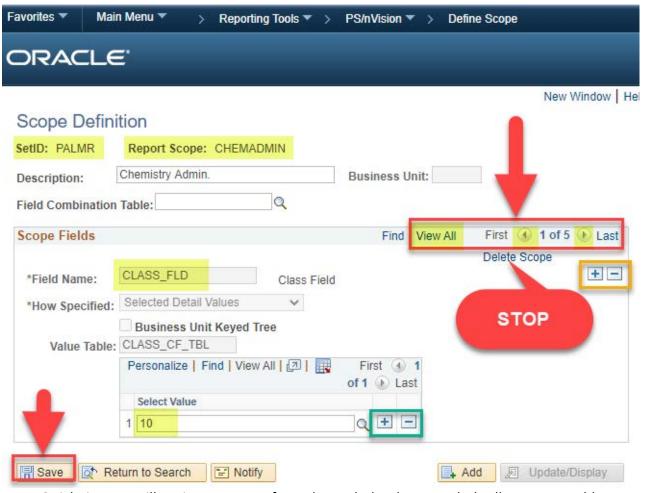

Quick tip: You will notice two sets of + and - symbols. These symbols allow you to add or remove a new **Chartfield** (gold) or **Value** row for the desired **ChartField** (teal).

**WARNING:** The **Delete Scope** option will delete the entire **Scope** and is not reverseable. Erroneously selecting this will require you to recreate the **Scope** from the beginning.

#### Modify an Existing Scope continued...

In this continuing example, we have modified the CHEMADMIN **Report Scope** by using the highlighted + symbol; this allows us to add a **Value** row to the Class **Chartfield**. Using the search feature we have added Class 12 (Poway Center) to the already present Class 10 (San Marcos Campus). Clicking **Save** will modify this **Report Scope** to include both locations on the report.

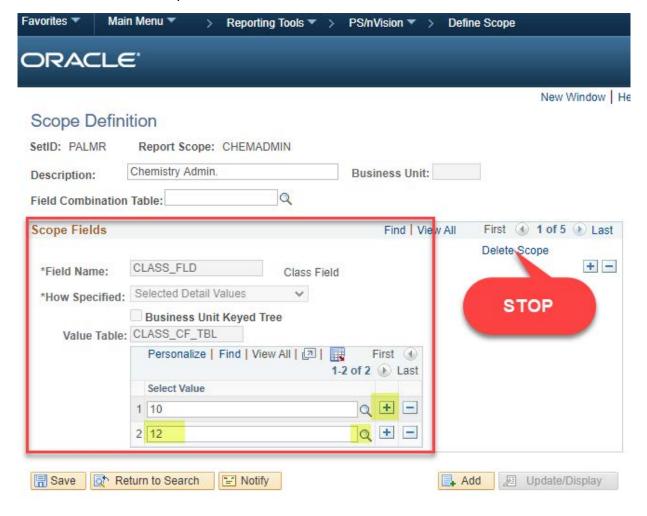

#### **Create a Scope**

- 1. Select **Define Scope** from the PS/nVision menu
- 2. Select the Add a New Value tab
- 3. Use the search feature and select or manually enter PALMR into the SetID field
- 4. Enter a name for this Scope (there is a 10 character maximum)
- 5. Click Add

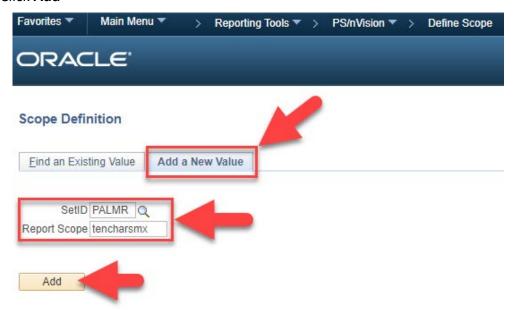

As we encountered in the **Modify an Existing Scope** section, we must now define the **Scope Fields** for our new **Report Scope** using **Chartfields** and the desired **Values.** Use Table 1 as a quick reference guide. Please notice the relationship between the **Field Names** and **Value Tables**.

Table 1 - Scope Fields

| Field Name   | Value Table    | Values (some examples) |
|--------------|----------------|------------------------|
| CLASS_FLD    | CLASS_CF_TBL   | 10, 14                 |
| DEPTID       | DEPT_TBL       | 342100, 349200         |
| FUND_CODE    | FUND_TBL       | 11, 12                 |
| PROGRAM_CODE | PROGRAM_TBL    | 60100, 60910           |
| PROJECT_ID   | PAL_PROJECT_VW | 0000000, 1612019       |

#### Create a Scope continued. . .

- 6. Insert a brief **Description** in the corresponding field
- 7. Enter or use the search feature to select a **Field Name** (reference **Table 1**)
- 8. Change the How Specified field to Selected Detail Values
- 9. Enter or use the search feature to select the appropriate **Value Table** (reference **Table 1**)
- 10. Enter or use the search feature to select the corresponding Value row
- 11. Click Save

In this example, our new **Report Scope** named TENCHARMAX includes a **Scope Field** for **DeptID**; this references the **DEPT\_TBL**, which allowed us to search for the **Value** of 551100 (Fiscal Services Department).

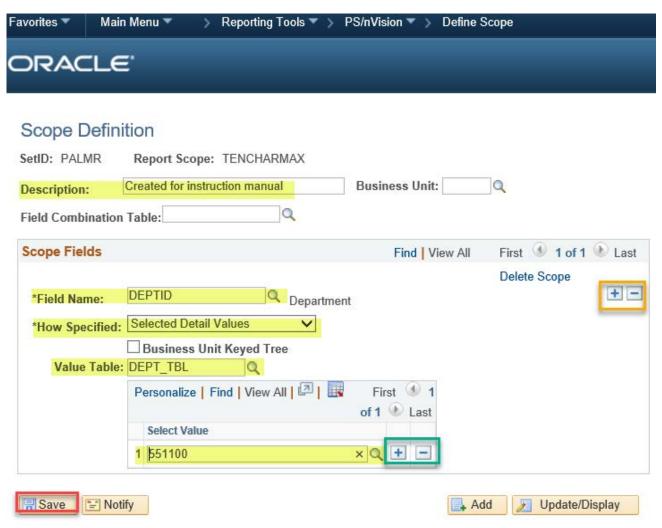

Quick tip: Remember to use the + symbol to add either a new Chartfield (gold) or Value row (teal).

#### **Define Report Request**

As discussed, a **Report Request** creates an nVision report using the desired **Scope** which consists of **Chartfields** and the desired **Values**.

#### **Run an Existing Report**

- 1. Select Define Report Request from the PS/nVision menu
- 2. Select the Find an Existing Value tab
- 3. Use the search feature and select or manually enter **PALMR** into the **Business Unit** field
- 4. Enter the name of an existing report in the **Report ID** field

  Notice: You can use the optional search tools, as needed. These tools include the option to search using "begins with," or "contains," etc, allowing you to search for a **Report ID** without having to enter the full name.
- 5. Click Search.

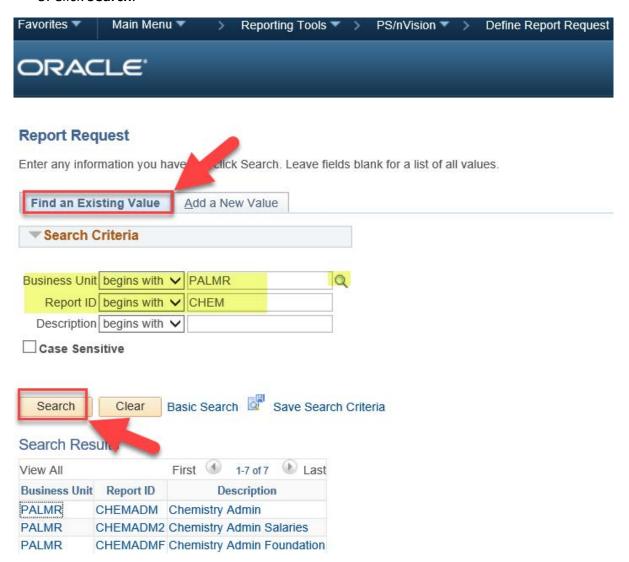

9

#### Run an Existing Report continued...

- 6. Select the desired **Report ID** from the search results.
- 7. Set the **As Of Reporting Date** field to the desired date
  You can choose **Today's Date** or use the drop-down box to **Specify** a date using the date field, as demonstrated below
- 8. Set the **Type** field to **Web**
- 9. Set the Format field to Microsoft Excel Files (\*.xls)
- 10. Click **Scope and Delivery Templates**. This will open the nVision Web Output screen where you will need to confirm the **Report Scope** is correct, and then click **OK** (see next page).
- 11. Back on the nVision Report Request, click Run Report
- 12. The Process Scheduler Request page will appear. Click OK (see next page)

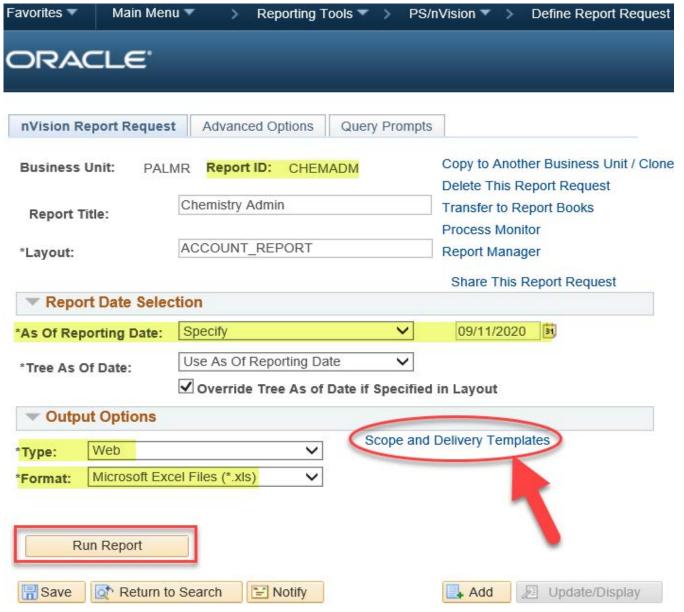

#### Run an Existing Report continued...

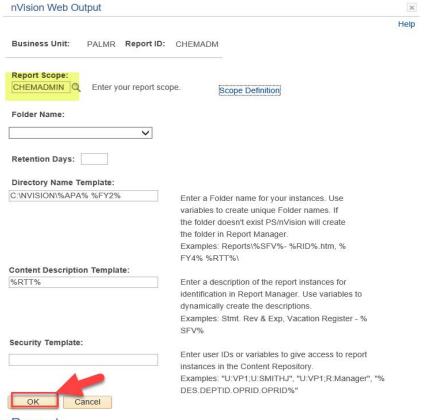

#### **Process Scheduler Request**

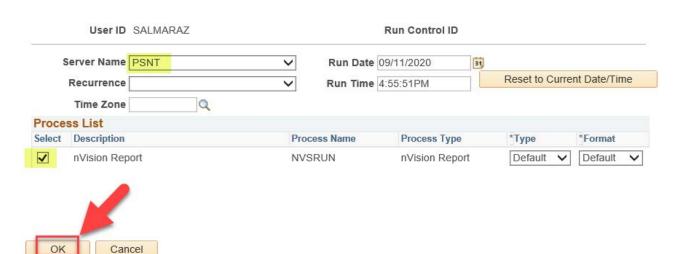

At this point, the report has been queued by the Process Sceduler and will run as soon as possible. To view your report, see **Retrieve**, **Save**, and **View a Report** on pg. 20.

#### **Create a Report Request**

- 1. Select **Define Report Request** from the PS/nVision menu
- 2. Select the Add a New Value tab
- 3. Use the search feature and select or manually enter PALMR into the **Business Unit** field
- 4. Enter the desired name for this report in the **Report ID** field (8 characters max)
- 5. Click Add

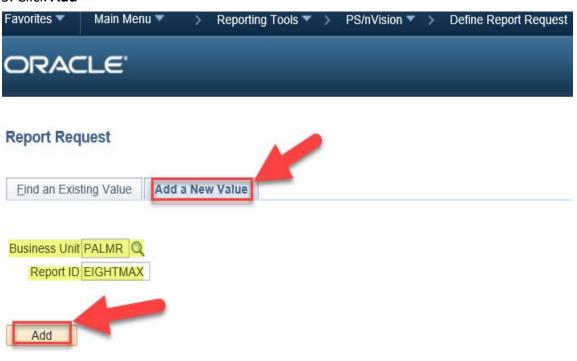

#### Create a New Report Request continued. . .

- 6. Enter a title in the Report Title field; this will show on the spreadsheet
- 7. Enter the desired layout (most will be ACCOUNT\_REPORT) in the Layout field
- 8. Set the **As Of Reporting Date** field to the desired date
  You can choose Today's Date or use the drop-down box to Specify a
  date using the date field, as demonstrated below
- 9. Set the **Type** field to **Web**
- 10. Set the Format field to Microsoft Excel Files (\*.xls)
- 11. Select the **Advanced Options** tab

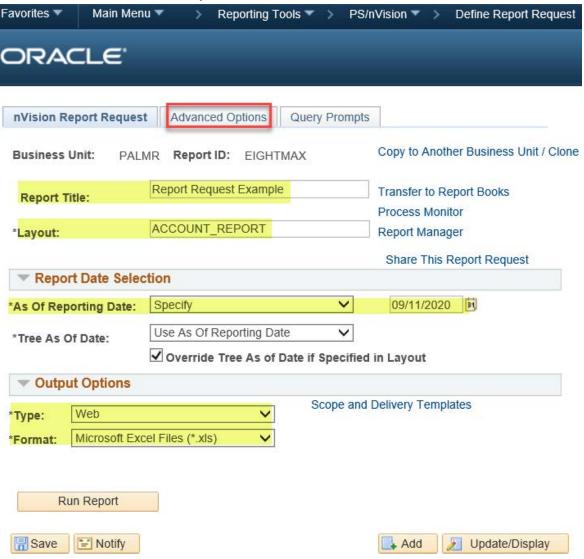

#### Create a New Report Request continued. . .

- 12. On the Advanced Options tab, click Enter Delivery Template Options View All
- 13. Use the search feature and select or manually enter a desired Report Scope
- 14. Enter a desired filename under the File Template field
- 15. Enter a desired description in the Content Description Template field
- 16. Click OK

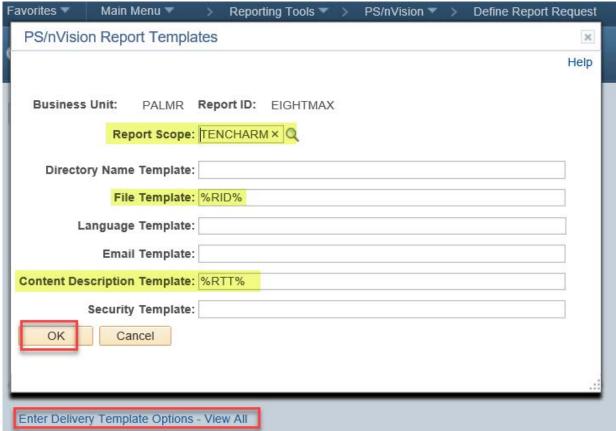

Quick Tip: While you can certainly use plain text to complete steps 14 and 15 above, you can also use **Variable Codes** to automatically name the files. Simply refer to **Table 2** below and use the desired combination of **Variable Codes** to string together a filename or description. Open and close **Variables** with a % symbol and place spaces between them. Example: %RID% %RTT% %ASD% will produce a file named by the Report ID, Report Title and As of Date.

**Table 2 - Variable Codes** 

| Variable Codes | Definition                                    |
|----------------|-----------------------------------------------|
| RID            | Report ID                                     |
| RTT            | Report Title                                  |
| SFV.fieldname  | Scope Field Value (Program_Code, DeptID, etc) |
| ASD            | As of Date                                    |

#### Create a New Report Request continued...

- 17. Select the nVision Report Request tab
- 18. Click Save

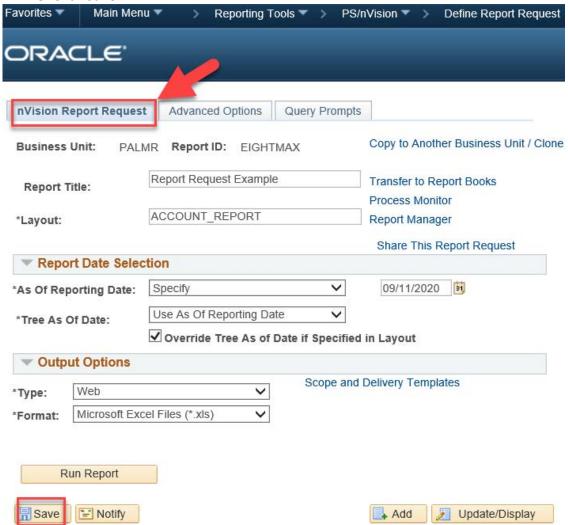

Once you have clicked Save, users can run this report by following the instructions under the **Run an Existing Report** section.

#### **DEFINE REPORT BOOK**

View All First 1 of 1 Last

Run Control ID

ALLSTEM

A **Report Book** can be setup to run multiple **Report Requests** at the same time. This section will cover the steps necessary to **Run an Existing Report Book**, or to **Create a Report Book**.

#### **Run an Existing Report Book**

- 1. Select **Define Report Book** from the **PS/nVision** menu
- 2. Select the Find an Existing Value tab
- 3. Enter the name of the desired Run Control ID, or use the search feature to find one
- 4. Select the desired Run Control ID from the search results, as needed

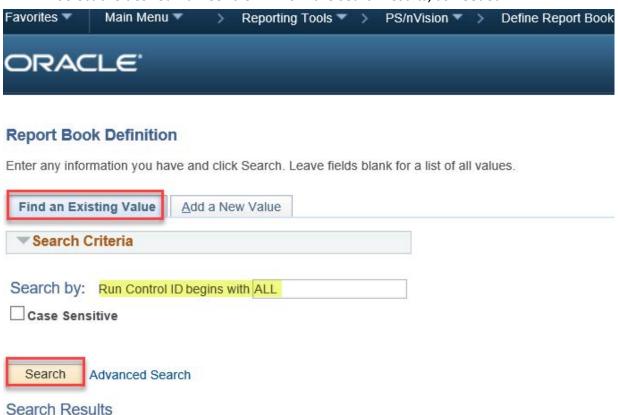

#### Run an Existing Report Book continued...

- 5. Set the **As Of Reporting Date** field to the desired date
  You can choose **Today's Date** or use the drop-down box to **Specify** a date using the date field, as demonstrated below
- 6. Select the desired Report IDs by checking the Run options, and click Run
- 7. On the **Process Scheduler** screen, change the **Server Name** to **PSNT**, change **Type** to **Web** and **Format** to **XLS** and click **OK**

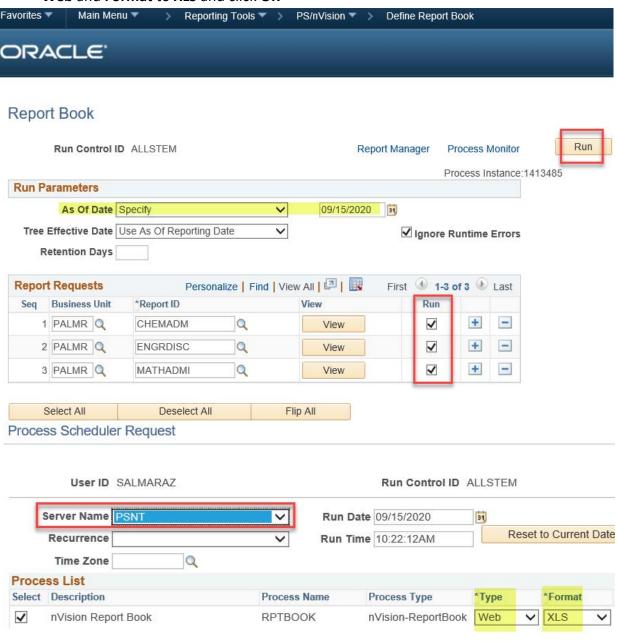

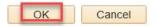

#### **Create a Report Book**

- 1. Select **Define Report Book** from the **PS/nVision** menu
- 2. Select the Add a New Value tab
- 3. Create and insert a name for this **Report Book** in the **Run Control ID** field Example: a department may contain multiple disciplines and may want to run the reports for all disciplines; they might name the book ALLSTEM
- 4. Click Add

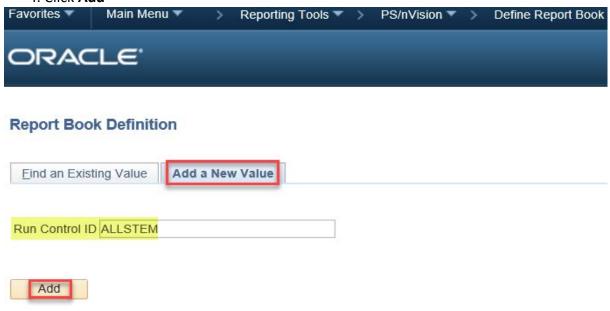

#### **Create a Report Book continued...**

- 5. On the **Report Book** screen, search for and select or manually enter PALMR in the **Business Unit** field
- 6. Search for and select, or manually ender the desired reports in the **Report ID** field Quick Tip: Use the + and symbols to add or remove line entries
- 7. Click Save

#### Report Book

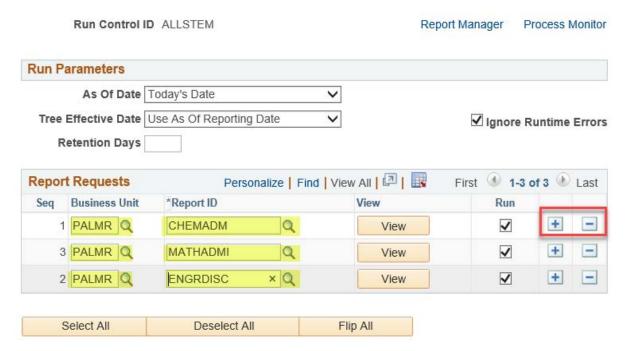

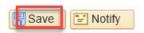

## **REPORT MANAGER**

The **Report Manager** is the tool that is used to manage or retrieve reports that have been scheduled to run. Navigate to the **Report Manager** by clicking **Main Menu**  $\rightarrow$  **Reporting Tools**  $\rightarrow$  **Report Manager**.

#### Retrieve, Save and View a Report

- 1. Navigate to the Report Manager
- 2. Select the Administration tab
- 3. Click **Refresh** if a scheduled report has not yet been listed -- they may take time to run
- 4. Click the report you wish to view or save, listed under **Description**. Alternatively, click **Details** and select the report from the resulting **File List**

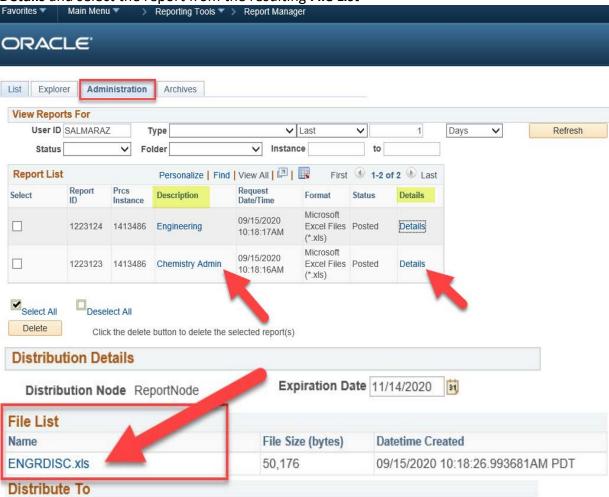

## **REPORT MANAGER**

#### Retrieve, Save and View a Report continued. . .

- 5. When prompted, select whether to open the file or save it. If you wish to save it, select the **Save As** option and navigate to a desired save destination on your computer. Rename the file if necessary.
- 6. Open the report and Enable Editing to take it out of Protected View mode

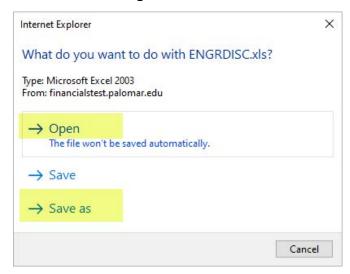

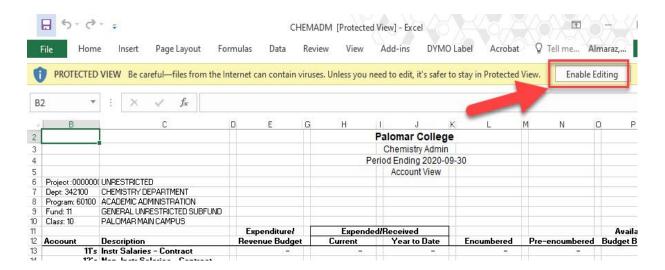

Microsoft Excel is a very robust and widely used data processing tool that organizes data into useful spreadsheets. In addition to all the tools built-in to Excel, we can install an nVision **Add-in** known as **DrillToPIA**; this **Add-in** allows us to take the figures in a single cell from an nVision report and "**drilldown**" to find the figures behind that cell.

#### **Install DrillToPIA**

- 1. Save the **DrillToPIA.xla** file to a location on your computer that will not change Example: C:\Users\yourusername\AppData\Roaming\Microsoft\AddIns
- 2. Open Excel and click File then Options
- 3. Select **Add-ins**
- 4. Select Excel Add-ins under the Manage field and click Go
- 5. Select **Browse** and navigate to the save location for the **DrillToPIA.xla** file; select the file and then click **OK**

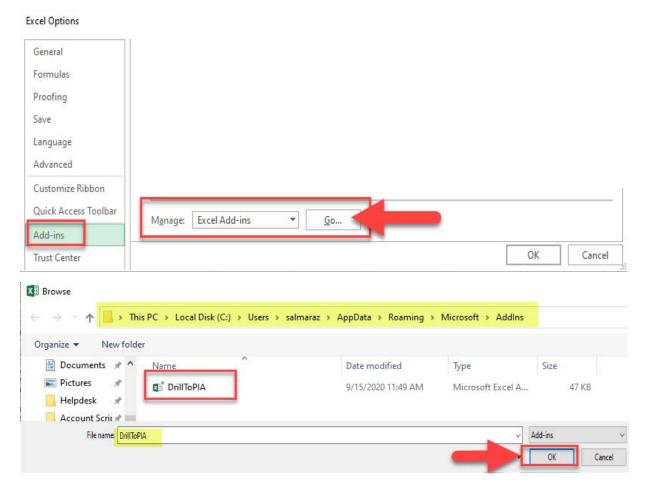

#### Install DrillToPIA continued. . .

6. Enable **DrillToPIA** by selecting the checkbox, and click **OK** 

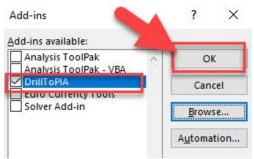

#### **Run Drilldown**

- 1. Open an nVision report file such as those found in the Report Manager
- 2. Select the desired cell containing a fiscal figure
- Click the Add-ins menu, select nVisionDrill, then Drill
   This will open a Run Drilldown screen in PeopleSoft FSCM; you may be asked to login if you aren't already

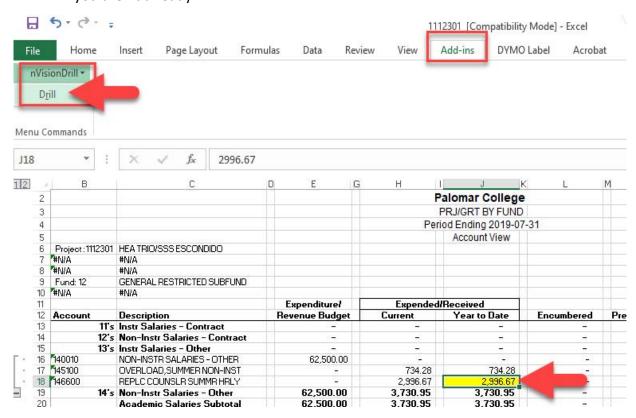

#### Run Drilldown continued. . .

- 4. Set Type field to Window
- 5. Set the Server Name to PSNT, and click Run Drilldown on the desired Drilldown Layout

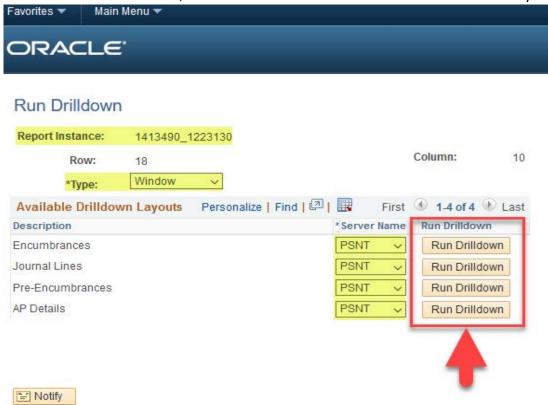

**Journal Lines** are the only choice for viewing on-campus "non purchase" expenses such as Mailroom charges, Comet Copy charges, etc. They also show information for outside vendor purchases, but do not give the details that **AP Details** displays. Reference **Table 3** for a list of designators used to identify these types of on-campus expenses:

Table 3 -Journal Line Designators

| Designator | Type of Expense                                              |
|------------|--------------------------------------------------------------|
| DR         | Departmental Receipts (deposits)                             |
| HR         | Adjustments to HR data                                       |
| MR         | Mailroom                                                     |
| MS         | Miscellaneous                                                |
| PS         | Print Services (Comet Copy, Paper Billing, etc.)             |
| PY         | Payroll                                                      |
| SF         | Student Financials                                           |
| 0000       | Expenditure transfers, various campus expenses (phone, etc.) |

AP Details are the better choice to view expenses that are payments for bills received by the College from outside vendors (including Cal Card), for purchases such as supplies and equipment. The AP Details option gives more information, including vendor name, PO#, and description of items purchased.

#### Run Drilldown continued. . .

Note: You may encounter an "Unable to connect to the RenServer" error. Click **OK**, and navigate to the **Report Manager**. Once processed, you will find your Drilldown there. Take note of the **Report Instance** in steps 4 and 5, then continue to step 6.

- 6. Navigate to the Report Manager
- 7. Select the new report containing the starting number in the **Report Instance** above

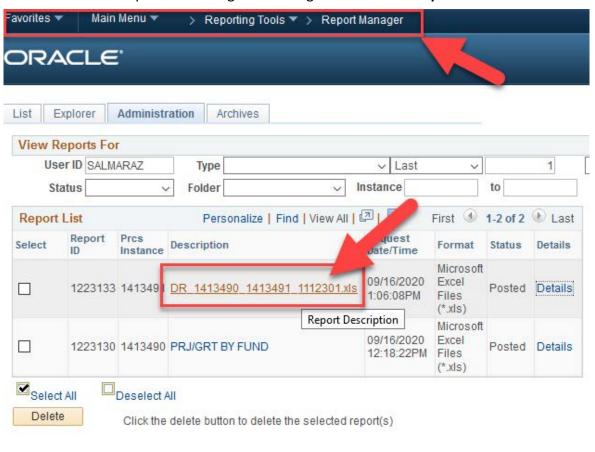

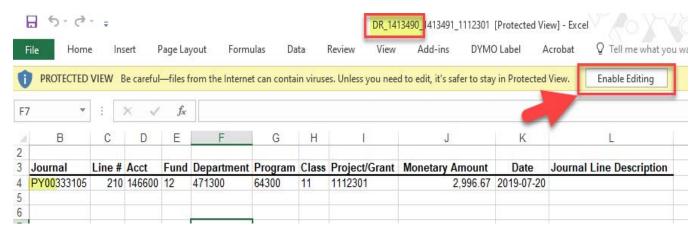

## **Troubleshooting**

While it is impossible to list all the possible issues that might arise, one common problem is that of using the incorrect syntax, or arrangment of words and characters, in certain locations. Be sure to check account names, **Report IDs**, etc., prior to saving any **Scopes**, **Report Requests** or **Report Books**.

If you attempt to run a report and it does not show in the **Report Manager** after several minutes, determine the cause by checking for errors in the **Process Scheduler**.

- 1. Navigate to **PeopleTools** → **Process Scheduler** → **Process Monitor**.
- 2. Select **Details** on the report containing the error
- 3. Click Message Log to view the error

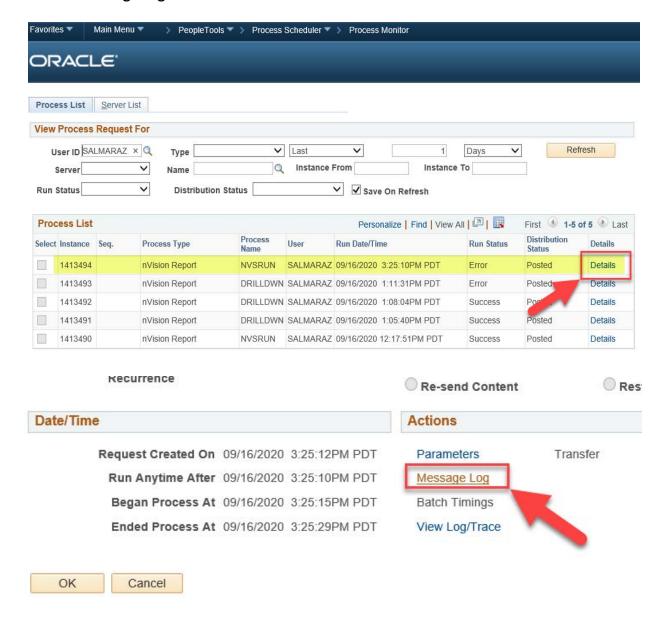

## **Troubleshooting**

#### 4. Address the error

In this example, the layout on the **Report Request** was incorrect due to the syntax; **Account Report** is missing the underscore and should read **ACCOUNT\_REPORT**. Refer to the **PeopleSoft Report Manual** spreadsheet on the Fiscal Services website under the **PeopleSoft Financials** tab for layout names and details.

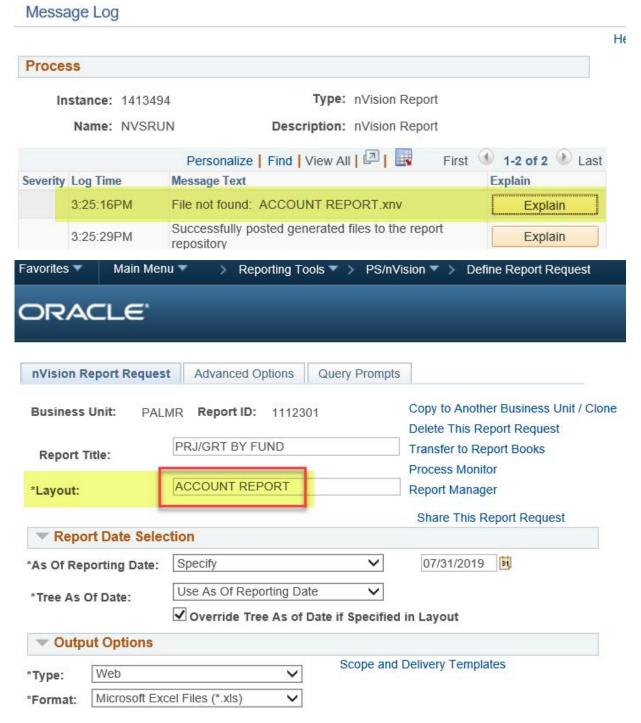